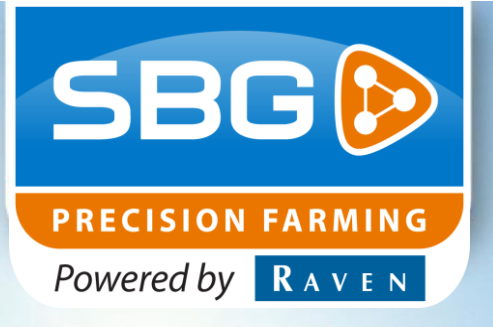

# GEBRUIKERSHANDLEIDING (NEDERLANDS)

# *SBGuidance 4.0* **SmartGrid rastermodule**

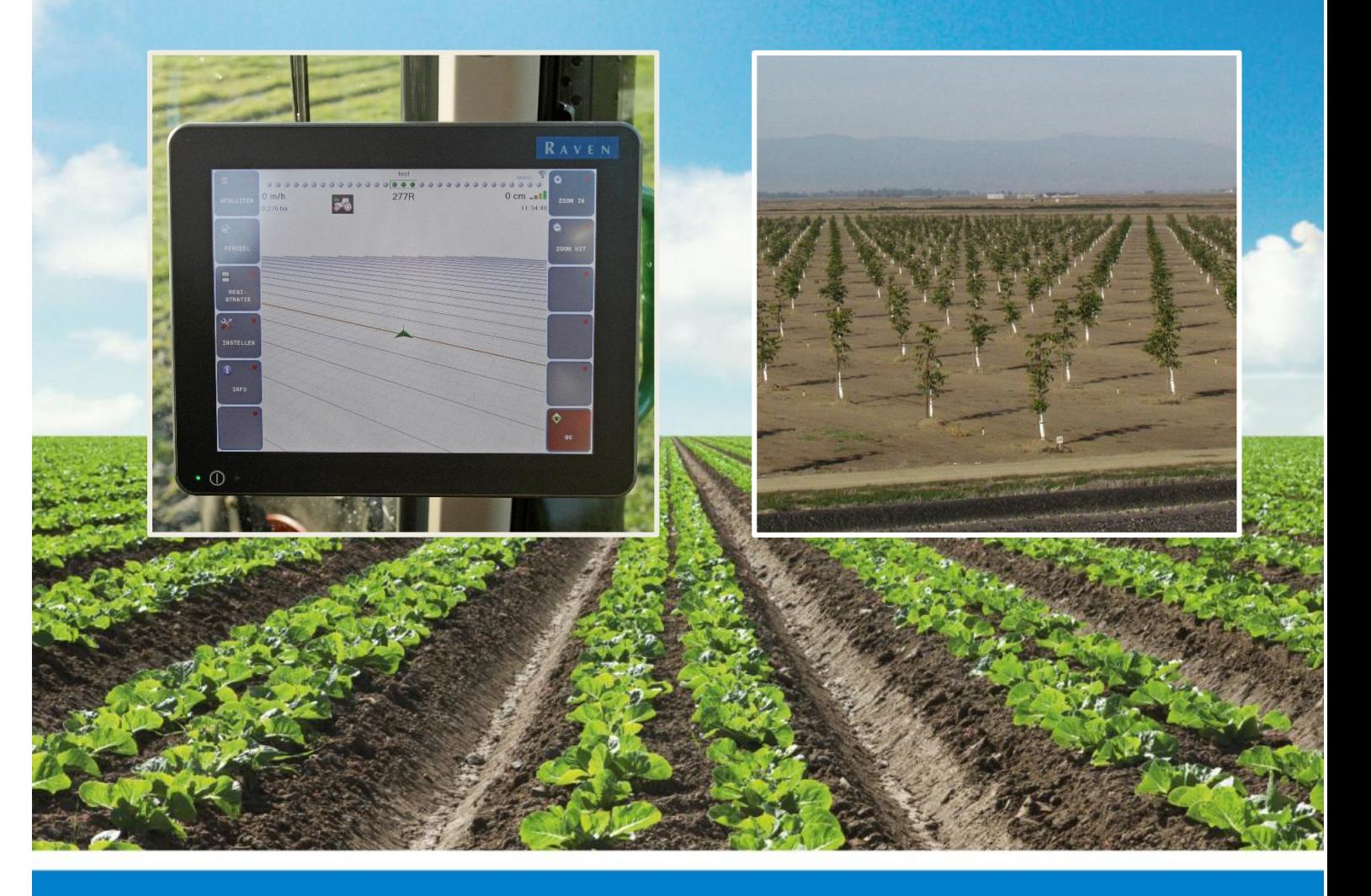

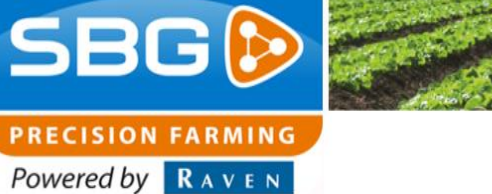

**Woord vooraf**

#### **WAARSCHUWING!:**

Ţ

Alle personen die bij de montage, ingebruikname, bediening, onderhoud en reparatie van dit product betrokken zijn, moeten deze instructies ter beschikking gesteld worden.

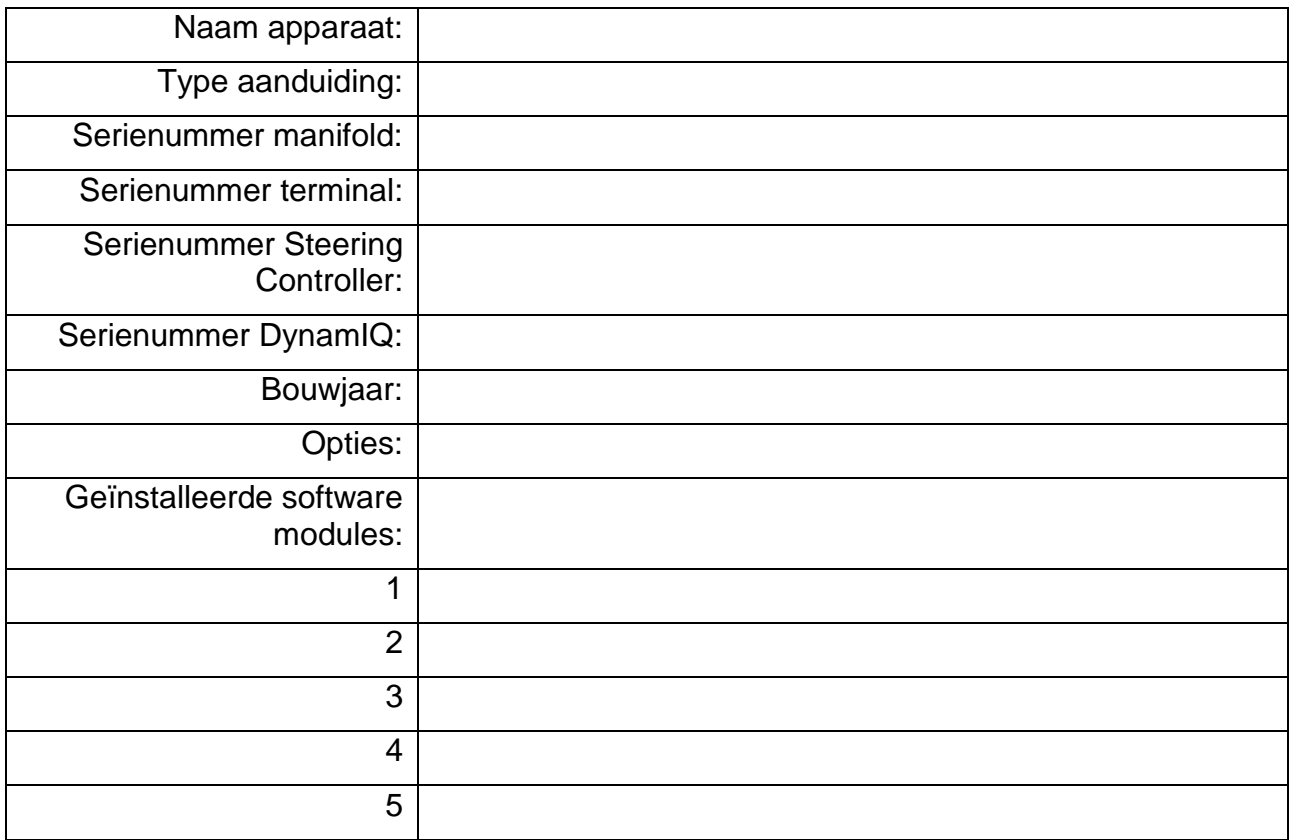

#### Uw Dealer:

**Pagina 2/20** I januari 2016 I 2.0

**Woord vooraf**

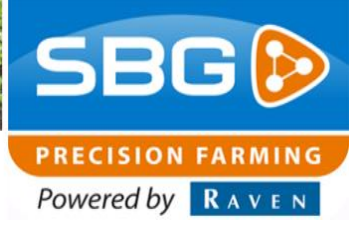

# <span id="page-2-0"></span>**Woord vooraf**

Deze gebruikershandleiding is bedoeld voor personen die verantwoordelijk zijn voor de bediening van de SBGuidance software module SmartGrid. Deze handleiding bevat belangrijke instructies die bij het in bedrijf stellen, bedienen en onderhouden van uw SBGuidance systeem met SmartGrid rastermodule opgevolgd dienen te worden. Deze handleiding dient daarom voor! inbedrijfstelling gelezen en begrepen te zijn door het verantwoordelijke personeel en moet steeds aanwezig zijn bij het apparaat.

Aan de samenstelling van deze handleiding is uiterste zorg besteedt. SBG Precision Farming aanvaardt geen aansprakelijkheid voor fouten of onvolledigheden in dit document.

Eventuele opmerkingen of vragen kunt u sturen naar *[info@sbg.nl](mailto:info@sbg.nl)*.

**SBG Precision Farming of één van zijn leveranciers kan niet aansprakelijk gesteld worden voor eventuele lichamelijke of materiële schade veroorzaakt tijdens het gebruik van het SBGuidance systeem**.

In deze gebruikershandleiding wordt gebruik gemaakt van een aantal begrippen om uw aandacht extra te vestigen op een aantal zaken.

#### **Tip:**

Geeft suggesties om bepaalde taken

makkelijker uit te voeren.

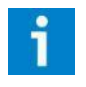

#### **Let op!:**

Maakt de gebruiker attent op mogelijke problemen.

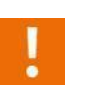

#### **Voorzichtig!:**

Geeft aan dat het apparaat mogelijk schade kan oplopen.

#### **Waarschuwing!:**

Geeft aan dat er gevaar is voor persoonlijk letsel.

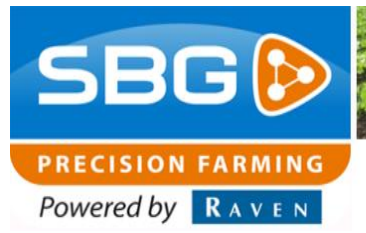

#### **Disclaimer**

# <span id="page-3-0"></span>**Disclaimer**

#### **Waarschuwing!:**

U dient onder alle voorkomende omstandigheden de veiligheidsvoorschriften vanuit de gebruikershandleiding van de tractor of het werktuig op te volgen.

#### **Waarschuwing!:**

Het is ten strengste verboden het SBGuidance systeem te gebruiken op de openbare weg.

#### **Waarschuwing!:**

Het is ten strengste verboden een rijdende machine te verlaten met of zonder ingeschakeld SBGuidance besturingssysteem.

#### **Waarschuwing!:**

Om schade of brand te voorkomen vervang kapotte zekeringen uitsluitend door zekeringen van hetzelfde type en stroomsterkte.

#### **Waarschuwing!:**

Het SBGuidance besturingssysteem is niet in staat om obstakels te detecteren en bijgevolg te vermijden. Indien er zich een obstakel op uw pad bevindt, moet u steeds zelf actie ondernemen om het te ontwijken.

#### **Waarschuwing!:**

Laat enkel bevoegde personen het systeem bedienen. Onder bevoegde personen verstaat men: mensen die de handleiding gelezen hebben en zowel fysiek als geestelijk in staat zijn het systeem te bedienen.

## **Voorzichtig!:**

Start altijd eerst de machine alvorens het SBGuidance besturingssysteem op te starten om piekspanningen te vermijden.

**Voorzichtig!:**

Raak het touch screen enkel aan met uw vinger of een speciale touch screen-pen. Bij het bedienen met scherpe voorwerpen kan het touch screen permanente schade oplopen.

# **Voorzichtig!:**

Reinig het touch screen enkel met een vochtige doek. Gebruik geen bijtende of agressieve producten.

#### **Let op!:**

Als de terminal een langere tijd niet gebruikt wordt, dan bij voorkeur de terminal uit de trekker halen en in een verwarmde omgeving opslaan. Dit bevordert een langere levensduur van de elektronische componenten.

#### **Let op!:**

Om diefstal te voorkomen doet u er verstandig aan om uw trekker niet met terminal en GPS-antenne onbeheerd in het veld achter te laten.

#### Inhoudsopgave

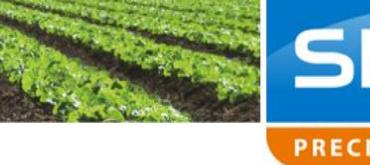

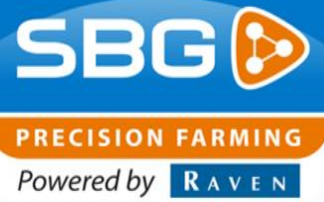

## **Inhoudsopgave**

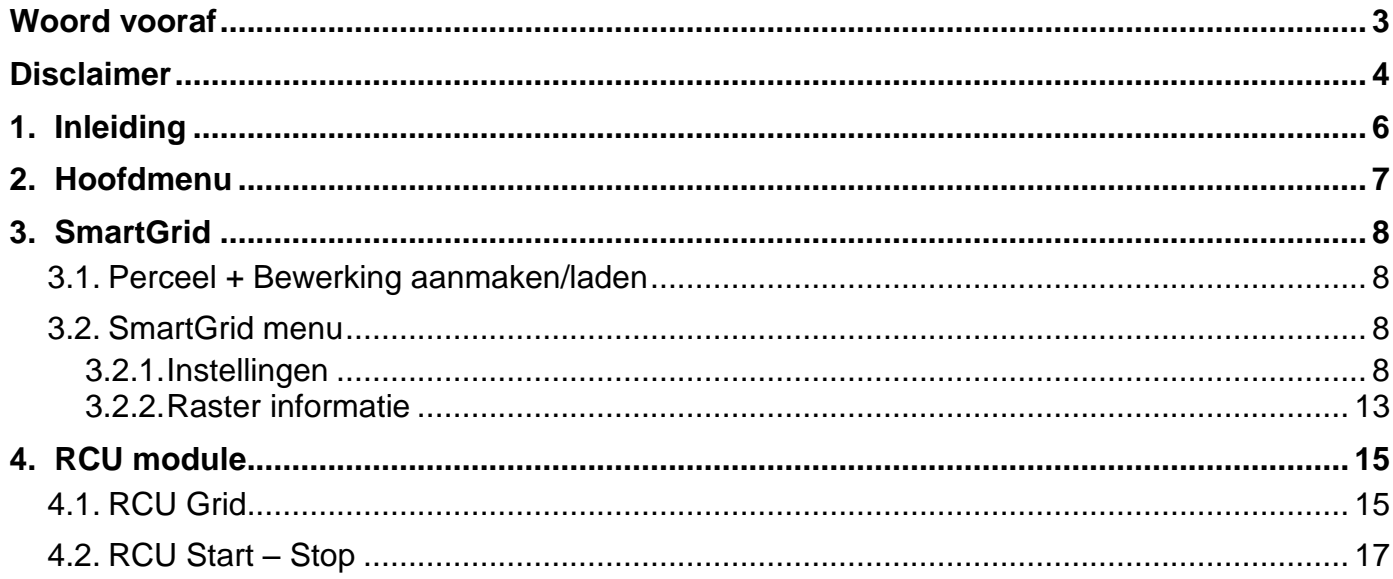

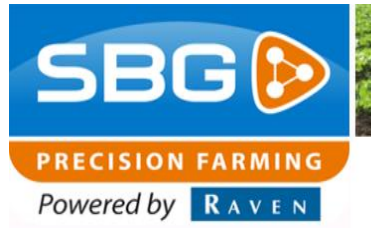

# <span id="page-5-0"></span>**1. Inleiding**

De SmartGrid rastermodule is bedoeld om volgens een bepaald patroon rasterpunten te generenen. Deze rasterpunten zijn gekoppeld aan een bewerking op basis van een AB-lijn. Hierbij zijn drie verschillende patronen mogelijk:

- Vierkant/rechthoek verband
- Driehoek verband
- Proefveld patroon

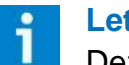

#### **Let op!:**

Deze handleiding behandelt enkel de bediening van de SmartGrid software module. Het kan zijn dat bijkomende handelingen nodig zijn om de rastermodule te laten werken. Neem daarom voor verdere vragen contact op met uw installateur over de bij u geïnstalleerde opties.

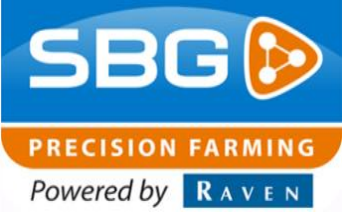

# <span id="page-6-0"></span>**2. Hoofdmenu**

Als de rastermodule geactiveerd is, dan wordt er in het hoofmenu een extra knop beschikbaar met de naam **SMART GRID.**

Via deze knop worden alle instellingen met betrekking tot de rastermodule gedaan.

**PERCEE** 

INSTELLEN

INFO

SMAR<mark>i</mark><br>Grid

**Tip:** Voor gedetailleerde informatie omtrent het hoofdmenu, raadpleeg de algemene SBGuidance gebruikershandleiding.

Hieronder een overzicht van de aanwezige knoppen (Soft Keys) in het hoofdmenu.

zichtbaar.

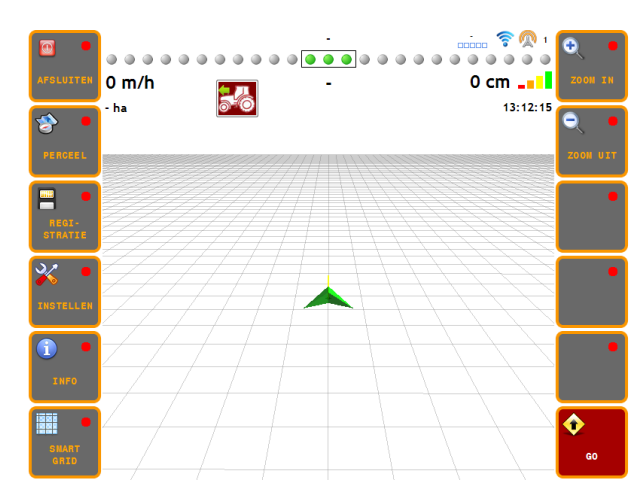

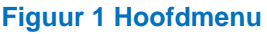

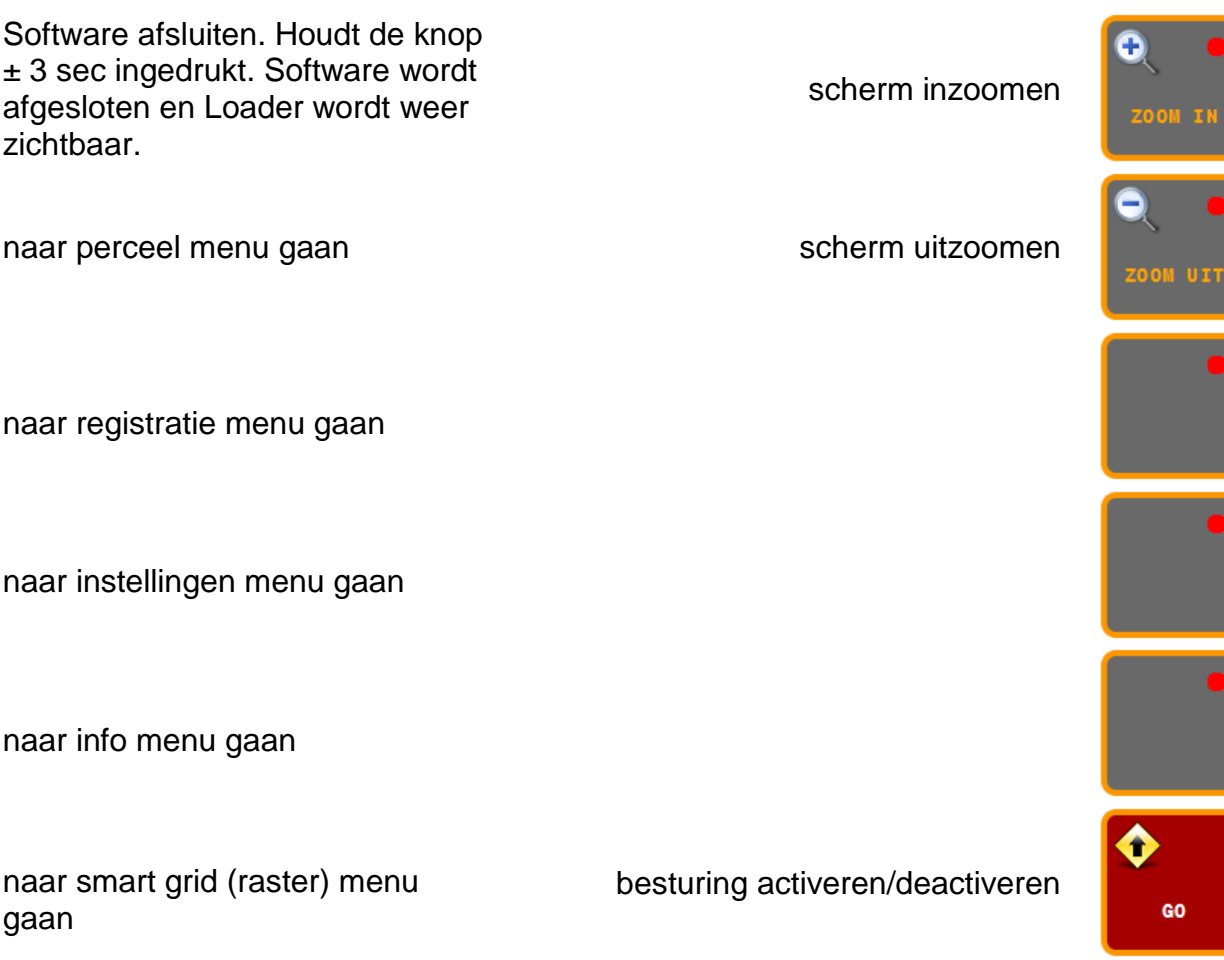

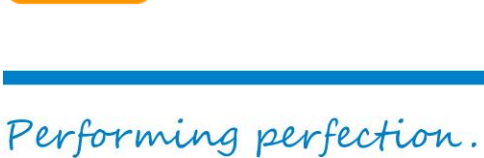

gaan

**Pagina 7/20** I januari 2016 I 2.0

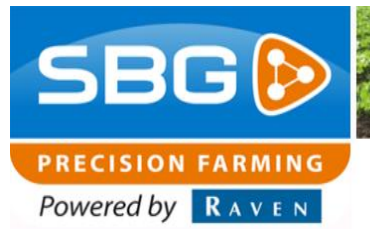

# <span id="page-7-0"></span>**3. SmartGrid**

Om gebruik te maken van de rastermodule moet aan bepaalde voorwaarden voldaan worden en dienen een aantal instellingen gedaan te worden. Zie hieronder voor de te ondernemen acties.

#### <span id="page-7-1"></span>**3.1. Perceel + Bewerking aanmaken/laden**

Om gebruik te maken van de rastermodule dient eerst een perceel met bijhorende bewerking aangemaakt/geladen te worden.

Voor meer info omtrent het aanmaken van percelen en bewerkingen raadplaag de algemene SBGuidance gebruikershandleiding.

#### **Let op!:**

De rastermodule kan enkel rasterpunten generen op een rechte bewerking op basis van een A+, AB of Contour perceel. Curve of contour bewerkingen worden dus niet ondersteund. De bewerking mag bovendien geen afwijkende spuitsporen bevatten.

#### <span id="page-7-2"></span>**3.2. SmartGrid menu**

Druk op de **SMART GRID** –knop om verder te gaan. Vervolgens opent het rastermodule menu (**[Figuur 3](#page-7-4)**).

#### <span id="page-7-3"></span>3.2.1. *Instellingen*

#### *Raster activeren*

Druk op **STATUS** om de rastermodule te activeren.

- Status  $\overline{OFF}$  = raster inactief
- Status  $ON =$  raster actief

Als de rastermodule actief is, dan verschijnen er rasterpunten in de vorm van kruisjes op het scherm en verschijnt rechtsbovenaan de afstand

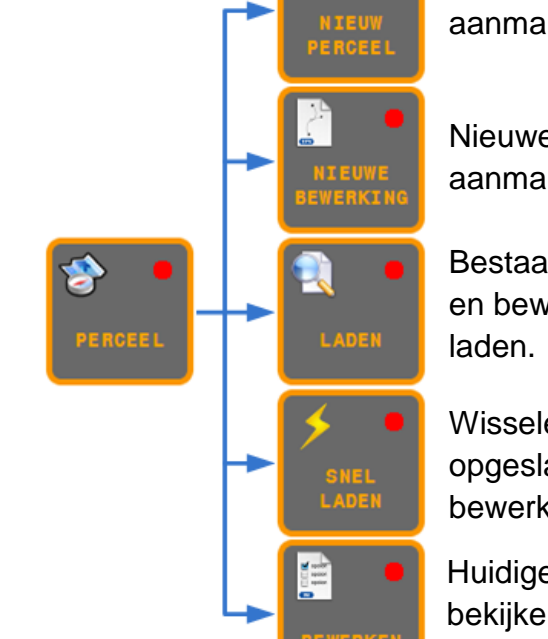

**SmartGrid**

Nieuw perceel aanmaken.

Nieuwe bewerking aanmaken.

Bestaand perceel en bewerking

Wisselen tussen opgeslagen bewerkingen .

Huidige bewerking bekijken/ aanpassen.

#### **Figuur 2 Perceel menu**

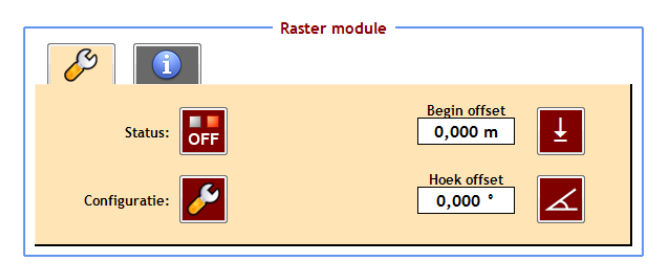

#### <span id="page-7-4"></span>**Figuur 3 Rastermodule menu**

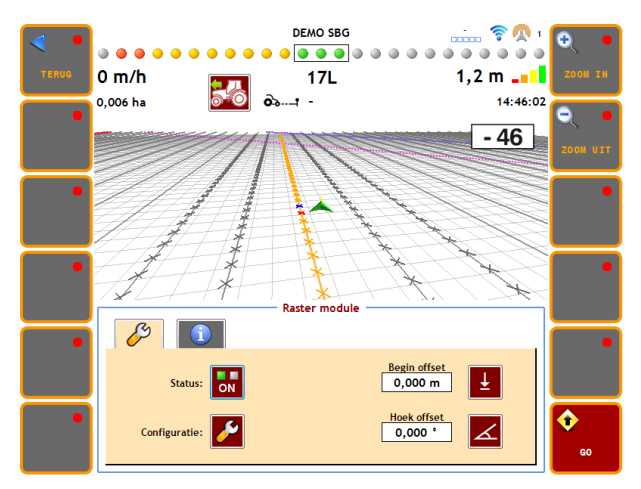

<span id="page-7-5"></span>**Figuur 4 Rastermodule ON**

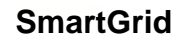

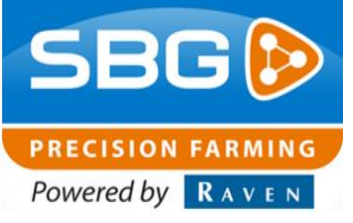

(in cm) tot het het dichtstbijzijnde rasterpunt (**[Figuur 4](#page-7-5)**).

#### *Raster instellen*

Druk op **CONFIGURATIE** om de gewenste raster configuratie in te stellen. Een wizard verschijnt om de nodige instellingen te doen.

Op de eerste pagina kan gekozen worden tussen drie verschillende modi:

- Rechthoek (**[Figuur 5](#page-8-0)**)
- Driehoek (**[Figuur 6](#page-8-1)**)
- Proefvelden zaaien (**[Figuur 7](#page-8-2)**)

Afhankelijk van de gekozen modus zijn volgende parameters zichtbaar:

- **S:** Afstand tussen de rijen (= gekoppeld aan werkbreedte van de bewerking).
- **M:** Marge in rijrichting waarin het rastersignaal moet gegeven worden om niet als misser te worden aangezien.
- **D:** Afstand tussen de planten in de rij.
- **D1:** Afstand 1 bij proefvelden.
- **D2:** Afstand 2 bij proefvelden.
- **D3:** Afstand 3 bij proefvelden
- **PATROON:** Met de ingestelde afstanden D1, D2 en D3 kan een herhaalbaar patroon ingesteld worden. Druk in de gewenste volgorde op de knoppen **D1**, **D2** en **D3** om een patroon aan te maken.

Patroon wissen kan met de **Litter** – knop.

### **LET OP!:**

Kleine marges bij hogere rijsnelheden leiden tot meer missers. Niet elke rasterpunt wordt gedetecteerd waardoor er geen signaal wordt gegeven.

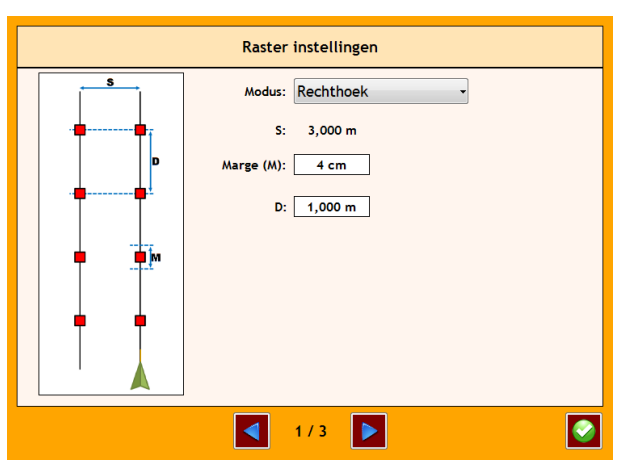

<span id="page-8-0"></span>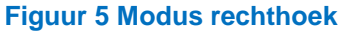

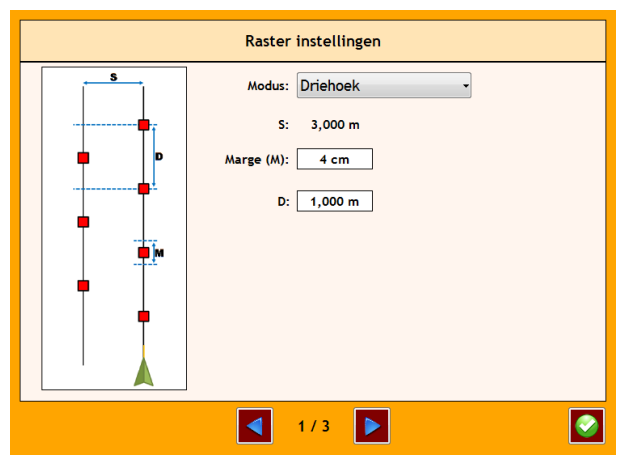

<span id="page-8-1"></span>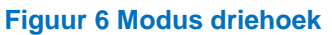

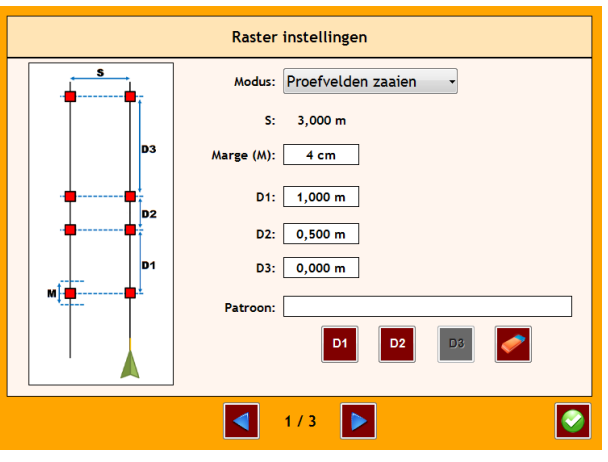

<span id="page-8-2"></span>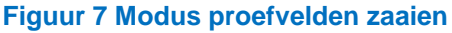

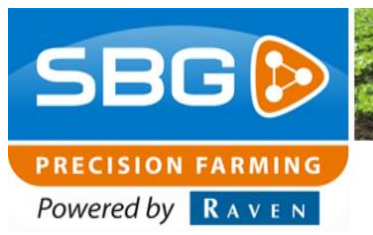

Op de tweede pagina worden de signaal specifieke instellingen gedaan (**[Figuur 8](#page-9-0)**):

**REFERENTIE PUNT:** Keuze van het te gebruiken referentie punt waarop de rasterpunten worden gedetecteerd. Mogelijkheden: Antenne (Main/trekker), Antenne (AUX/werktuig), werktuig achteraan, werktuig vooraan. Bij werktuig achteraan en werktuig vooraan wordt het referentiepunt op de machine gebruikt. Voor meer info omtrent het instellen van werktuigen raadplaag de algemene SBGuidance gebruikershandleiding.

**ANTENNE OFFSET:** Als voor het referentie punt de antenne (MAIN of AUX) wordt gebruikt, dan is er de mogelijkheid om een offset in te stellen. De offset verplaatst het rasterpunt voor of achter de antenne t.o.v. de rijrichting.

#### **LET OP!:**

Bij het ingeven van een positieve waarde schuift het rasterpunt op naar voren en bij een negatieve waarde naar achteren.

**SIGNAAL 1:** Keuze van het type signaal dat gegeven moet wordt bij een rasterpunt. Mogelijkheden: Beep, Light, Drive, Sideshift, Side-shift L/R.

**SIGNAAL 2:** Naast het primaire signaal (Signaal 1) kan er optioneel een tweede signaal gegeven worden. Bijvoorbeeld een BEEP signaal in combinatie met een stuursignaal naar de machine.

#### **LET OP!:**

Keuze van het gewenste signaal hangt af van de installatie op de gebruikte machine/trekker.

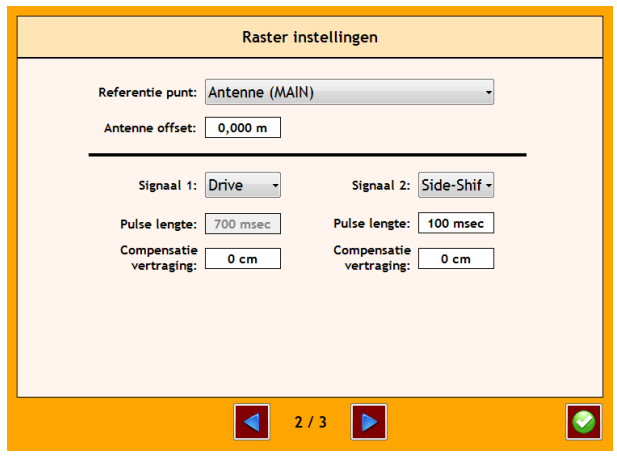

<span id="page-9-0"></span>**Figuur 8 Signaal instellingen**

**SmartGrid**

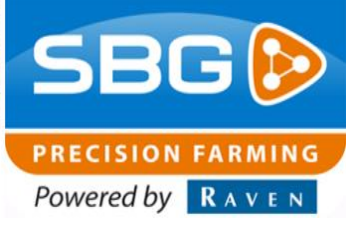

#### **PULSE LENGTE:**

Lengte van het signaal in milliseconden

#### **COMPENSATIE VERTRAGING:**

Bij het Drive signaal kan een afstand ingevoerd worden ter compensatie van het uitrollen van de machine.

Op de derde pagina worden de voorwaarden en extra opties van de rastermodule weergegeven (**[Figuur 9](#page-10-0)**).

#### **BESTURING MOET ACTIEF ZIJN:**

Raster signaal wordt enkel gegeven indien de automatische besturing van het voertuig AAN staat.

#### **VOORWAARTS RIJDEN VEREIST:**

Raster signaal wordt enkel gegeven indien het voertuig vooruit rijdt.

#### **ENKEL BINNEN PERCEELGRENS:**

Raster signaal wordt enkel gegeven indien het voertuig zich binnen de perceelgrens bevindt.

#### **KOPPELING MET KOPAKKER DETECTIE:**

Extra raster signaal wordt op elke kopakkerlijn (indien aanwezig) gegenereerd.

#### **2E KOPAKKER SIGNAAL OFFSET:**

Tweede extra raster signaal wordt op een instelbare afstand vanaf de kopakkerlijn gegenereerd.

#### **KOPPELING MET REGISTRATIE:**

Bij gebruik van de teeltregistratie module kan het registreren van posities gekoppeld worden aan de rastermodule. Hierdoor zal elk rasterpunt een registratiepunt zijn. In de teeltregistratie zullen dus enkel de coordinaten van elk rasterpunt geregistreerd worden.

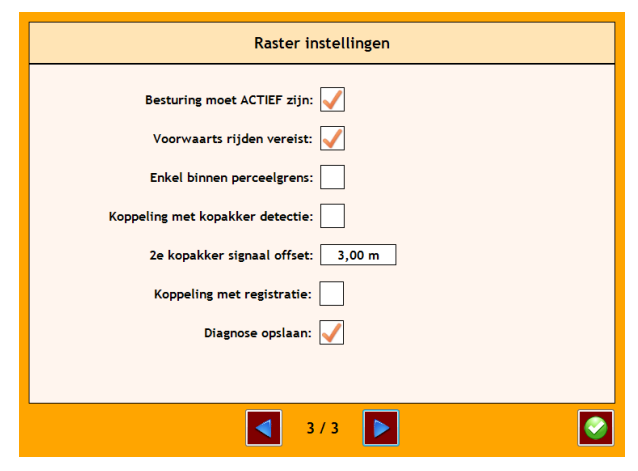

<span id="page-10-0"></span>**Figuur 9 Raster voorwaarden**

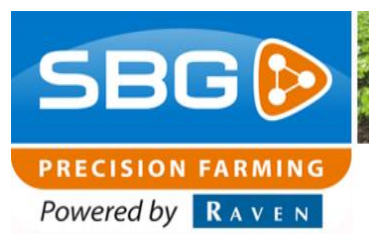

#### **DIAGNOSE OPSLAAN:**

Diagnose gegevens worden opgeslagen voor het vaststellen van eventuele problemen.

Druk vervolgens op bevestigen om de instellingen op te slaan.

#### *Begin offset*

Deze offset bepaalt de startpositie van de rasterpunten in de rijrichting. De weergegeven waarde is de afstand in de rijrichting tot het A-punt van de AB-lijn. De begin offset is manueel instelbaar door op de getalwaarde te drukken of automatisch onder het actuele referentiepunt van

de trekker/machine te plaatsen door op  $\Box$  te drukken. Het eerste rasterpunt wordt dus vastgelegd wat gemarkeerd wordt met de twee rode stippellijnen die haaks op werkgang 1 liggen. Op werkgang 1 liggen ook twee rode stippelijnen. De rode stippellijnen markeren de assen van het raster (**[Figuur 10](#page-11-0)**).

#### *Hoek offset*

Deze offset bepaalt de hoek tussen de assen van het raster (welke gemarkeerd zijn met de dubbele stippellijnen). Een hoek offset van 0° betekent dat de assen haaks op elkaar staan.

De hoek kan manueel ingesteld worden door op de getalwaarde te drukken of kan automatisch parallel gelegd worden aan de aanliggende perceelszijdes of kopakkerlijnen (indien aanwezig)

door op **the drukken.** Druk meerdere malen om te wisselen tussen meerdere perceelszijdes of kopakkerlijnen. In **[Figuur 10](#page-11-0)** is het eerste rasterpunt op de kopakkerlijn gelegd door de hoekoffset knop te gebruiken.

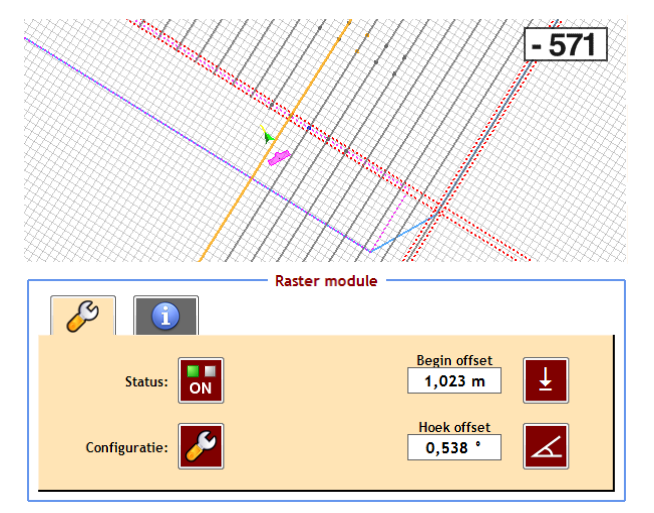

<span id="page-11-0"></span>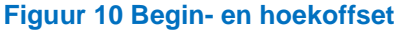

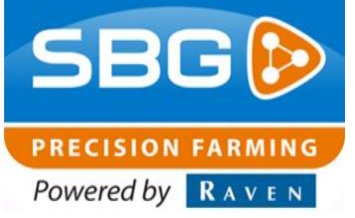

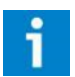

#### **LET OP!:**

Als gebruik gemaakt wordt van de automatische **HOEK OFFSET** zal ook de **BEGIN OFFSET** mee verplaatst worden naar de perceelszijde of kopakkerlijn waaraan het raster parallel gelegd wordt.

#### <span id="page-12-0"></span>3.2.2. *Raster informatie*

Druk op het tweede tabblad (**I**-icoon) om de raster diagnose informatie te bekijken (**[Figuur 11](#page-12-1)**).

In dit menu wordt de beschikbare informatie omtrent raster en rasterpunten weergegeven.

**RIJ:** Het rijnummer (rij 1 = werkgang 1 = de rij tussen twee rode stippenlijnen). De waarde tussen haakjes na het rijnummer is de afstand tot werkgang 1.

#### **PLANT:**

Plant nummer in de rij (plant 1 is de plant tussen de rode stippenlijnen die haaks op de rijrichting staan). De waarde tussenhaakjes na het plantnummer is de afstand van het dichtstbijzijnde plantnummer tot het A-punt van de ABlijn.

#### **MISSERS:**

Aantal gemiste rasterpunten sinds het begin van de telling.

#### **MISSERS %:**

Percentage gemiste rasterpunten t.o.v. totaal aantal rasterpunten.

#### **DISTANCE TO TRC:**

Afstand tot het volgende rasterpunt (TRC= Target Raster Coordinate). Blauwe kruisje op het scherm.

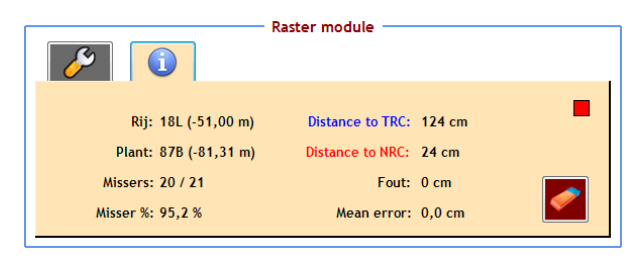

<span id="page-12-1"></span>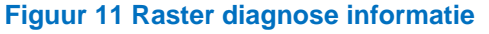

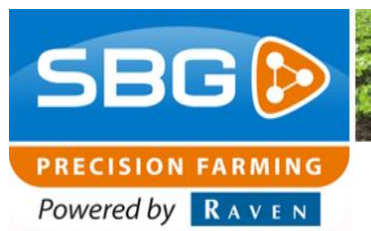

#### **DISTANCE TO NRC:**

Afstand tot het dichtstbijzijnde rasterpunt (NRC= Nearest Raster Coordinate). Rode kruisje op het scherm.

**FOUT:** Gemaakte fout t.o.v. laatste rasterpunt

#### **MEAN ERROR:**

Gemiddelde van alle gemaakte fouten op de rasterpunten.

Met de **Musikal** -knop kunnen de waarden van de **MISSERS**, **MISSERS %**, **FOUT** en **MEAN ERROR** gereset worden.

Het rode vierkant rechts bovenin het diagnose menu geeft aan wanneer een rasterpunt gedetecteerd wordt. Het vierkant wordt groen zodra een rasterpunt gedetecteerd wordt. Op dat moment wordt er een raster signaal gegeven.

# **PRECISION FARMING** Powered by RAVEN

# <span id="page-14-0"></span>**4. RCU module**

### <span id="page-14-1"></span>**4.1. RCU Grid**

Voor het aansturen van machines op basis van een rasterpatroon is een zogenaamde RCU Grid module [\(Figuur 12\)](#page-14-2) beschikbaar welke aangesloten kan worden op de SBG CANbus bekabeling. Op de 7-polige Amphenol connector zijn verschillende output signalen beschikbaar zoals weergegeven in [Tabel 1.](#page-14-3)

<span id="page-14-2"></span>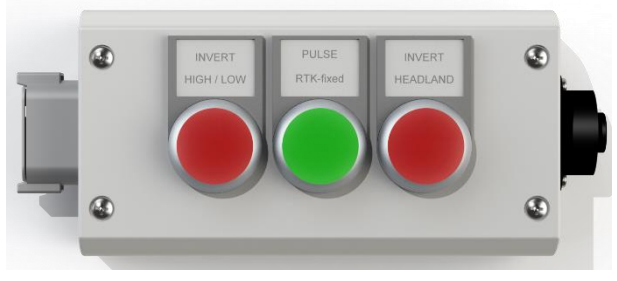

*Figuur 12 RCU Grid*

<span id="page-14-3"></span>*Tabel 1 Pinout 7-polige Amphenol connector RCU Grid*

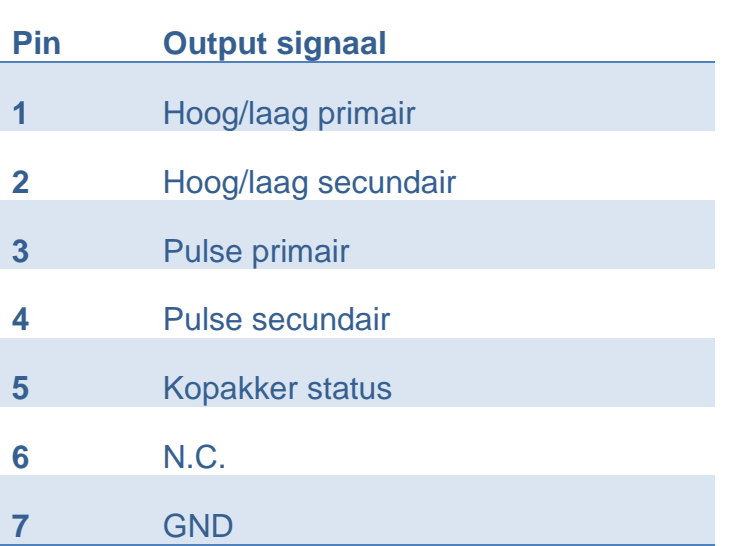

Het hoog/laag output signaal wordt hoog zodra een rasterpunt gedetecteerd wordt en weer laag zodra het daaropvolgende rasterpunt gedetecteerd wordt. Met de knop **INVERT HIGH/LOW** wordt het hoog/laag signaal omgedraaid [\(Figuur 12\)](#page-14-2). De lamp in de knop brandt indien de signaal output hoog is. Bij het pulse output signaal wordt een pulse gegenereerd met de lengte zoals ingesteld in de configuratie wizard. Met de knop **PULSE RTK-FIXED** kan handmatig een pulse gegenereerd worden [\(Figuur 12\)](#page-14-2). De lamp in de knop brandt zolang de GPS ontvanger in RTK-fixed modus is. De lamp stopt 200 ms met branden zodra een

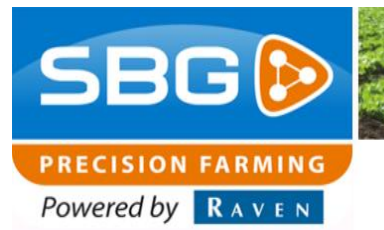

pulse gegenereerd wordt. De lamp blijft continu knipperen zolang er geen RTK-fixed beschikbaar is.

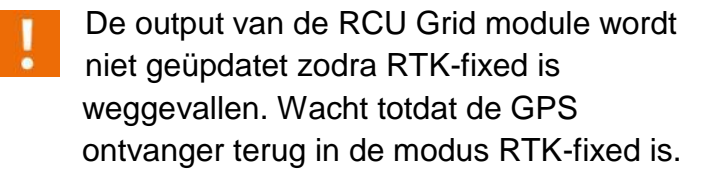

Als er een virtueel werktuig gekoppeld is en het kopakkersignaal geactiveerd is (**Fout! erwijzingsbron niet gevonden.**), dan wordt er geen output signaal gegenereerd door de RCU Grid module zodra het referentiepunt zich op de kopakker bevindt. Enkel de kopakker status wordt hoog. Met de knop **INVERT HEADLAND** kan de kopakker status omgedraaid worden [\(Figuur 12\)](#page-14-2). De lamp in de knop brandt zodra de kopakker status hoog is.

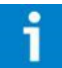

Er wordt geen output signaal gegenereerd door de RCU Grid module zodra het referentiepunt zich op de kopakker bevindt.

**PRECISION FARMINO** Powered by **RAVEN** 

#### <span id="page-16-0"></span>**4.2.RCU Start – Stop**

Voor het starten en stoppen met rijden van voertuigen op gedetecteerde rasterpunten is een zogenaamde RCU Start-Stop module [\(Figuur 13\)](#page-16-1) beschikbaar welke aangesloten kan worden op de SBG CANbus bekabeling. Op de 4-polige Amphenol connector zijn verschillende output signalen beschikbaar zoals weergegeven in [Tabel 2.](#page-16-2)

<span id="page-16-2"></span>*Tabel 2 Pinout 4-polige Amphenol connector RCU Start – Stop* 

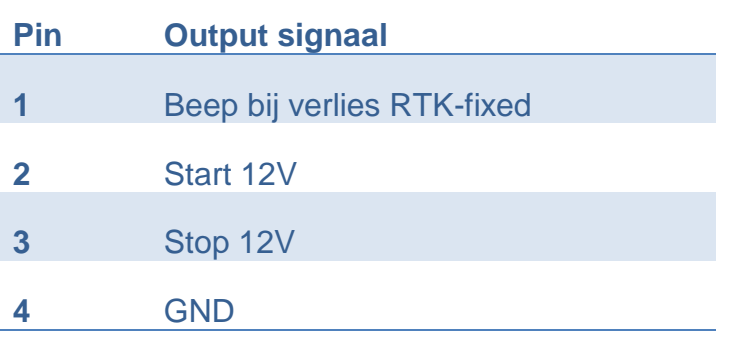

In **AUTO** modus wordt het voertuig op ieder rasterpunt gestopt door de stopsignaal output hoog en de startsignaal output laag te maken. Met knop **1** (start) kan het rijden hervat worden. De stopsignaal output wordt dan laag en de startsignaal output wordt hoog. In **MAN** (manuele) modus reageert de module enkel op handmatig drukken op knop **1** (start) of **0** (stop).

- 
- De witte lamp tussen knop **1** (start) en **0** (stop) brandt zolang de startsignaal output hoog is.
- 

In **AUTO** modus kan de startsignaal output enkel hoog worden als de automatische besturing ingeschakeld is!

Als er een virtueel werktuig gekoppeld is en het kopakkersignaal geactiveerd is (**Fout! erwijzingsbron niet gevonden.**), dan wordt er geen output signaal gegenereerd door de RCU

<span id="page-16-1"></span>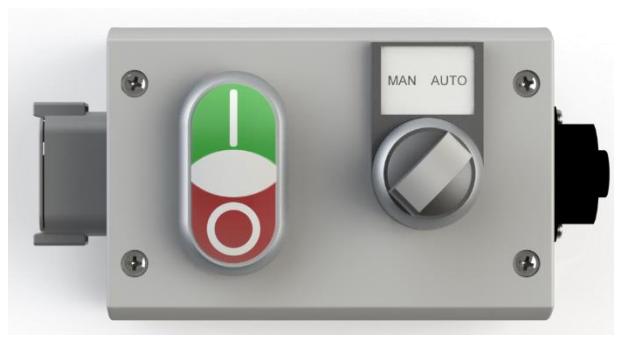

*Figuur 13 RCU Start - Stop*

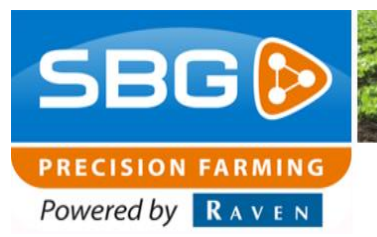

Start-Stop module zodra het referentiepunt zich op de kopakker bevindt.

De RCU Start-Stop kan zonder (geactiveerde) rastermodule gebruikt worden om een voertuig enkel op de kopakkerlijn te laten stoppen. In **AUTO** modus wordt de stopsignaal output hoog en de startsignaal output laag zodra de kopakkerlijn gedetecteerd wordt. Het is vereist om hiervoor het kopakkersignaal van een virtueel werktuig te activeren (**Fout! Verwijzingsbron niet evonden.**). In **MAN** (manuele) modus reageert de module enkel op handmatig drukken op knop **1** (start) of **0** (stop).

Bij het keren op de kopakker (zonder ingeschakelde automatische besturing) is het nodig om de draaiknop op **MAN** (manuele) modus te zetten. Vervolgens kan het rijden hervat worden door knop **1** (start) in te drukken.

In **AUTO** modus wordt het voertuig gestopt bij wegvallen van RTK-fixed. De stopsignaal output wordt hoog en de startsignaal output laag. De beeper output wordt gedurende 1 seconde hoog. Wacht totdat de GPS ontvanger terug in de modus RTK-fixed is.

In **AUTO** modus knippert de witte lamp tussen knop **1** (start) en **0** (stop) zolang er geen RTK-fixed beschikbaar is.

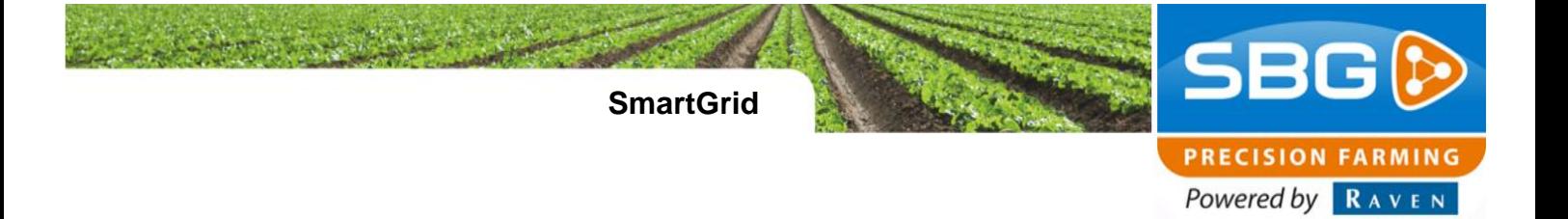

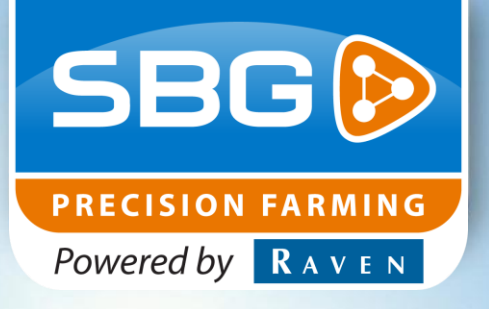

# **SBG precision farming**

Hoornseweg 22 1775 RB Middenmeer

Email: [info@sbg.nl](mailto:info@sbg.nl) Web: [www.sbg.nl](http://www.sbg.nl/)

Tel: +31 (0)227 54 93 00

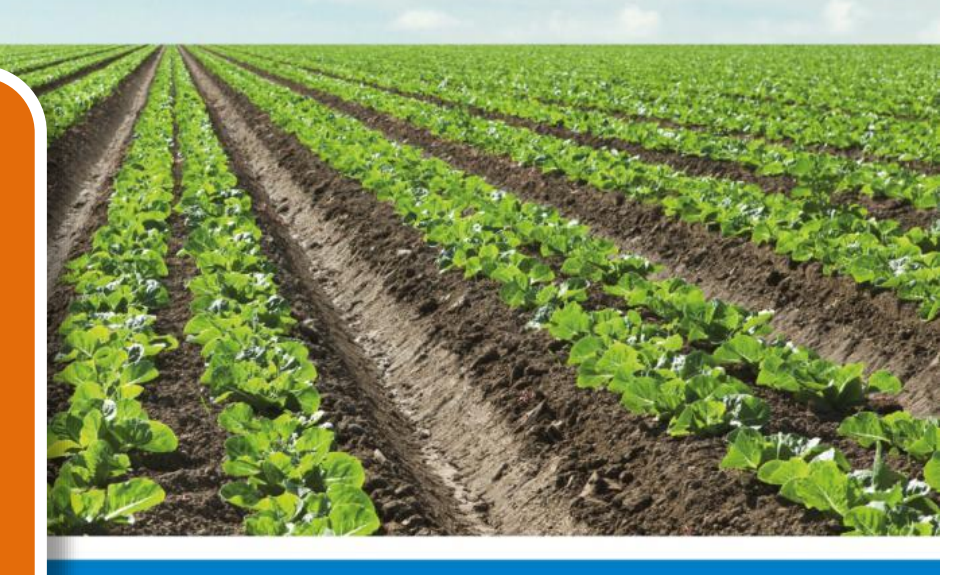